### Basic Steps to Schedule a Webi Report **Page 1** of **7** Page 1 of **7**

(Last Revised 2015-17-04)

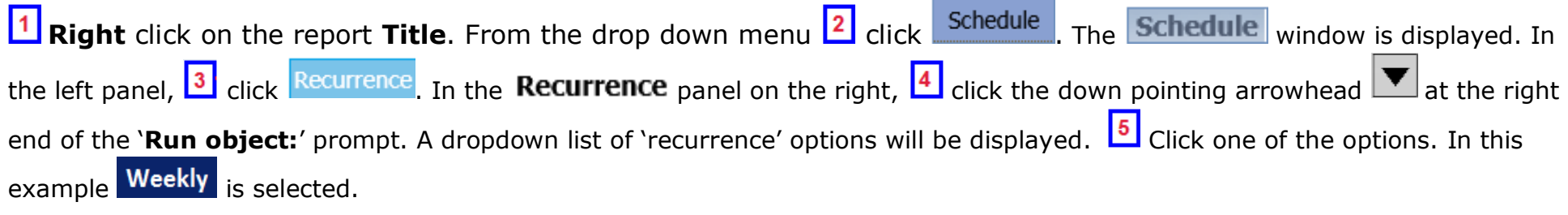

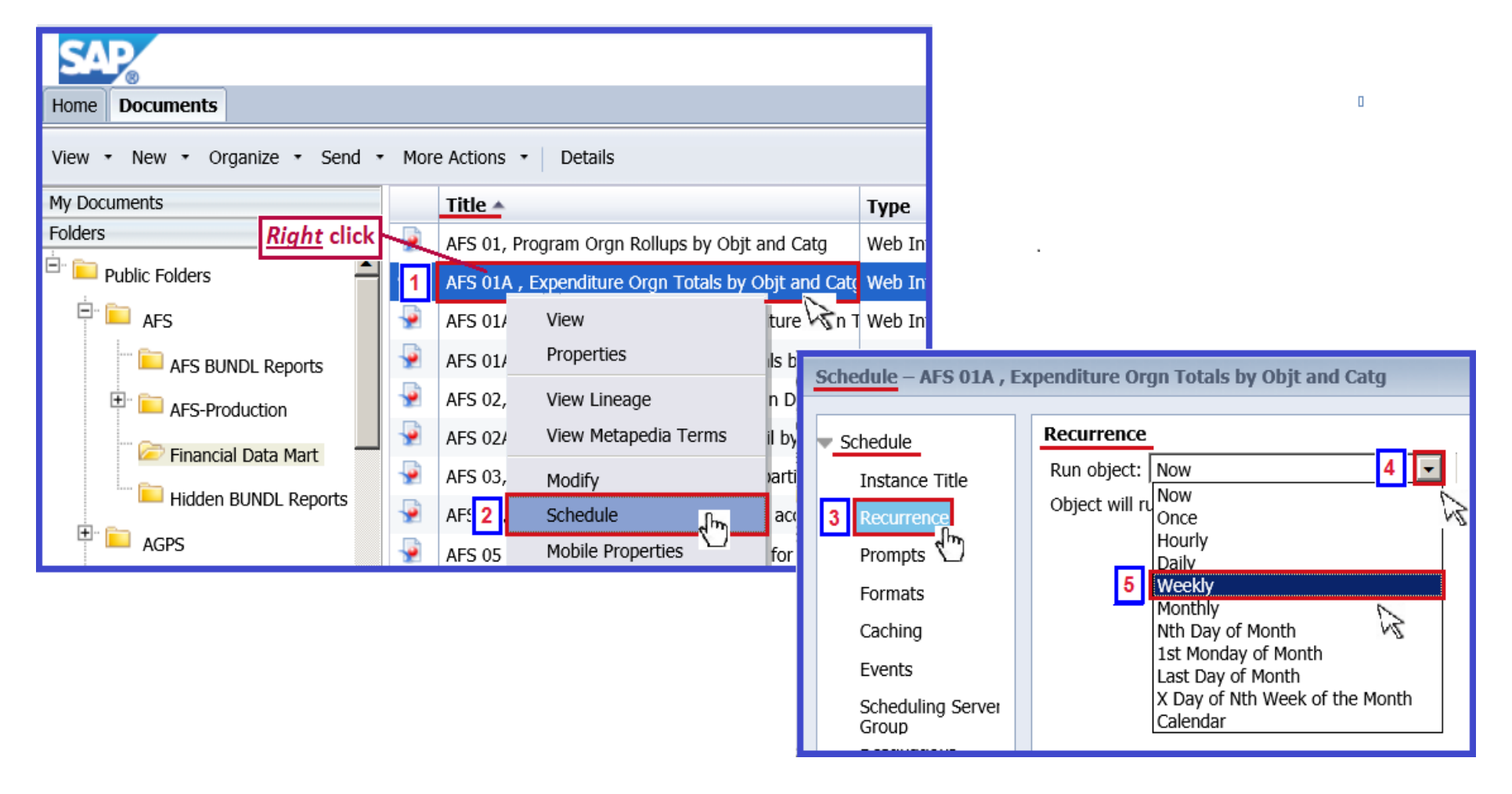

### Basic Steps to Schedule a Webi Report **Page 2** of **7** Page 2 of **7**

(Last Revised 2015-17-04)

Specific scheduling criteria for the recurrance option chosen ('Now', 'Daily', 'Weekly', etc.) will be displayed. In this example since the Weekly Recurrence option was chosen, the day(s) of the week the report will be scheduled to run must be selected. <sup>6</sup> Click on your selection(s). In this example **V** Friday is selected. The 'Start Date/Time:' and the 'End Date/Time:' prompts specify the effective date/time range for this schedule. The default values make the schedule effective immediately and for a 10 year preiod. If you wish to change the default values,  $\frac{7}{1}$  click the down pointing arrowheads  $\blacktriangledown$  to change the times. To change the date range,  $\frac{8}{1}$  click the calendar icon or manually enter the start/end dates. Next, to set the **Output Format** for the scheduled report instances, **9** click **Formats** in the  $\bullet$  schedule panel on the left.

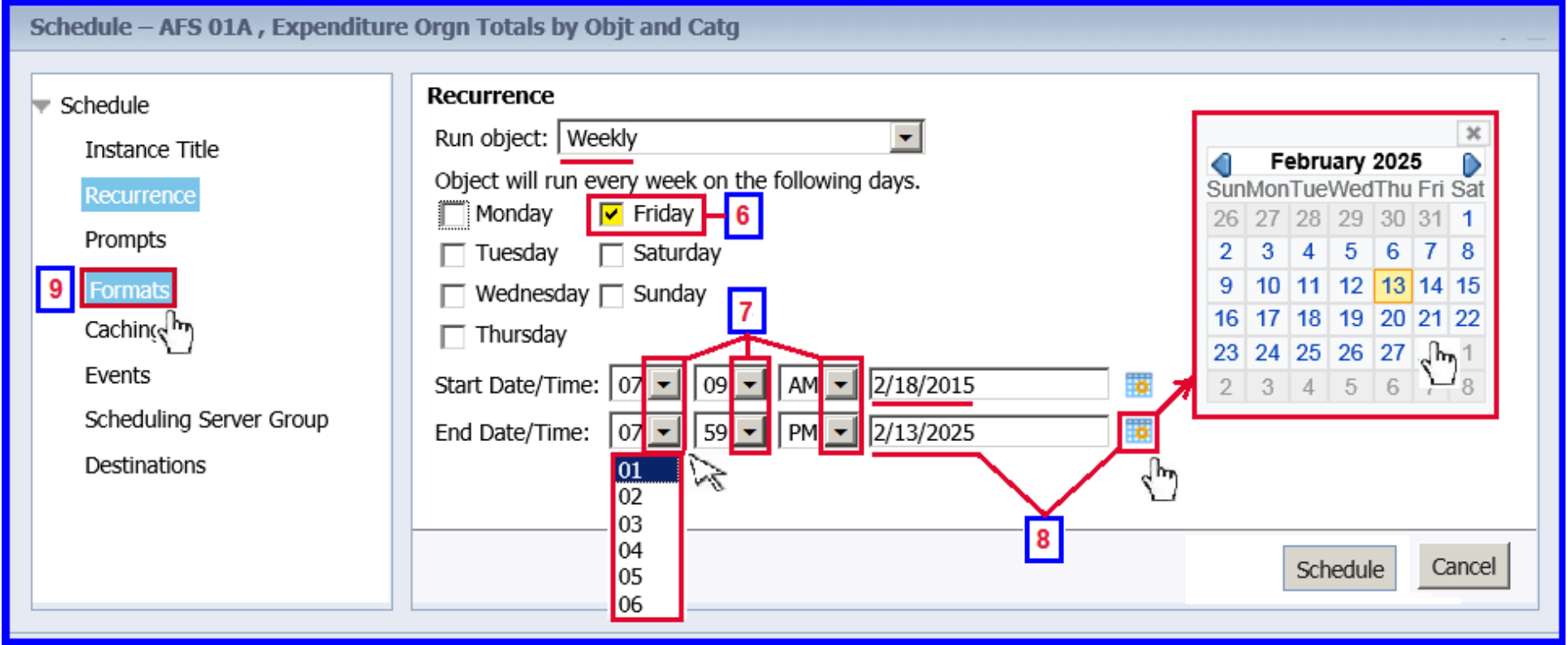

## Basic Steps to Schedule a Webi Report **Page 1 and Allen to Page 3 of 7**

(Last Revised 2015-17-04)

Web Intelligence is the default Output Format and it will be used unless you click another option on this screen.

If the report instance is going to a **BI Inbox** destination the Web Intelligence format is probably the best choice since that option will send it in the Business Objects report format.

If the report instance is going to an **Email** destination the Microsoft Excel or the Adobe Acrobat format would probably work best. The Microsoft Excel format sends the report as an **Excel spreadsheet**. The Adobe Acrobat format sends the report as a **PDF**.

To define where the scheduled report instances will be sent, **10** click Destinations

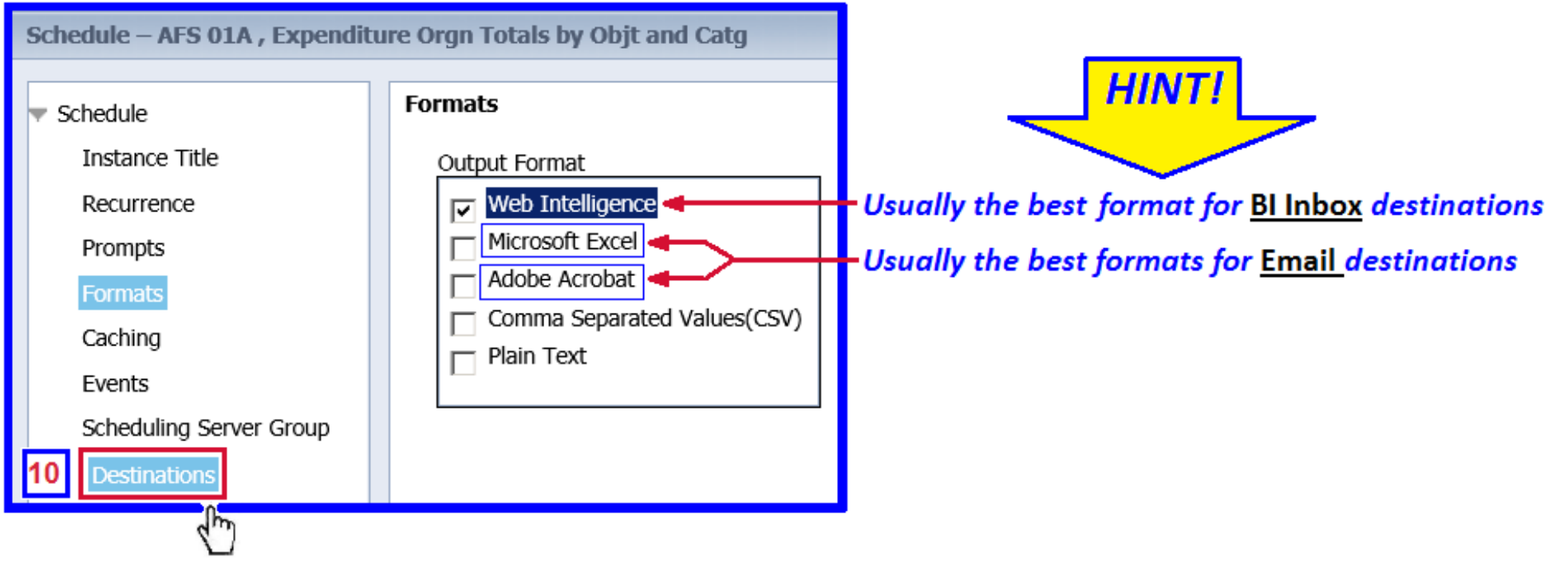

We will demonstrate setting the most commonly used destinations, '**BI Inbox**' and '**Email**'.

*Note:* **If the destination is not set**, then by default the report will run as scheduled, but it will only be viewable as an instance on the report's **History** page.

# Basic Steps to Schedule a Webi Report **Page 4** of **7** Page 4 of **7**

(Last Revised 2015-17-04)

# Setting the Destination to '**BI Inbox**' *NOTE:* You must know the Personnel ID of the recipient to use this destination. Th Click the down pointing arrowhead  $\blacktriangledown$  to the right of the 'Destinations:' prompt. From the dropdown list of options, 12 click BI Inbox The 'Available Recipients: ' and the ' Selected Recipients:' panels will be displayed. In the Find Title prompt, <sup>13</sup> enter the Personnel ID of the recipient and <sup>14</sup> click the search icon **the summer of the search** when it has been found, <sup>15</sup> click/highlight the receipent's Personnel ID under the **Title** column. <sup>16</sup> Click the right pointing arrow **10** to move the

receipent to the ' **Selected Recipients:**' panel. <sup>17</sup> Confirm that 'Send As: is set to **. Clubber 18** Click Schedule

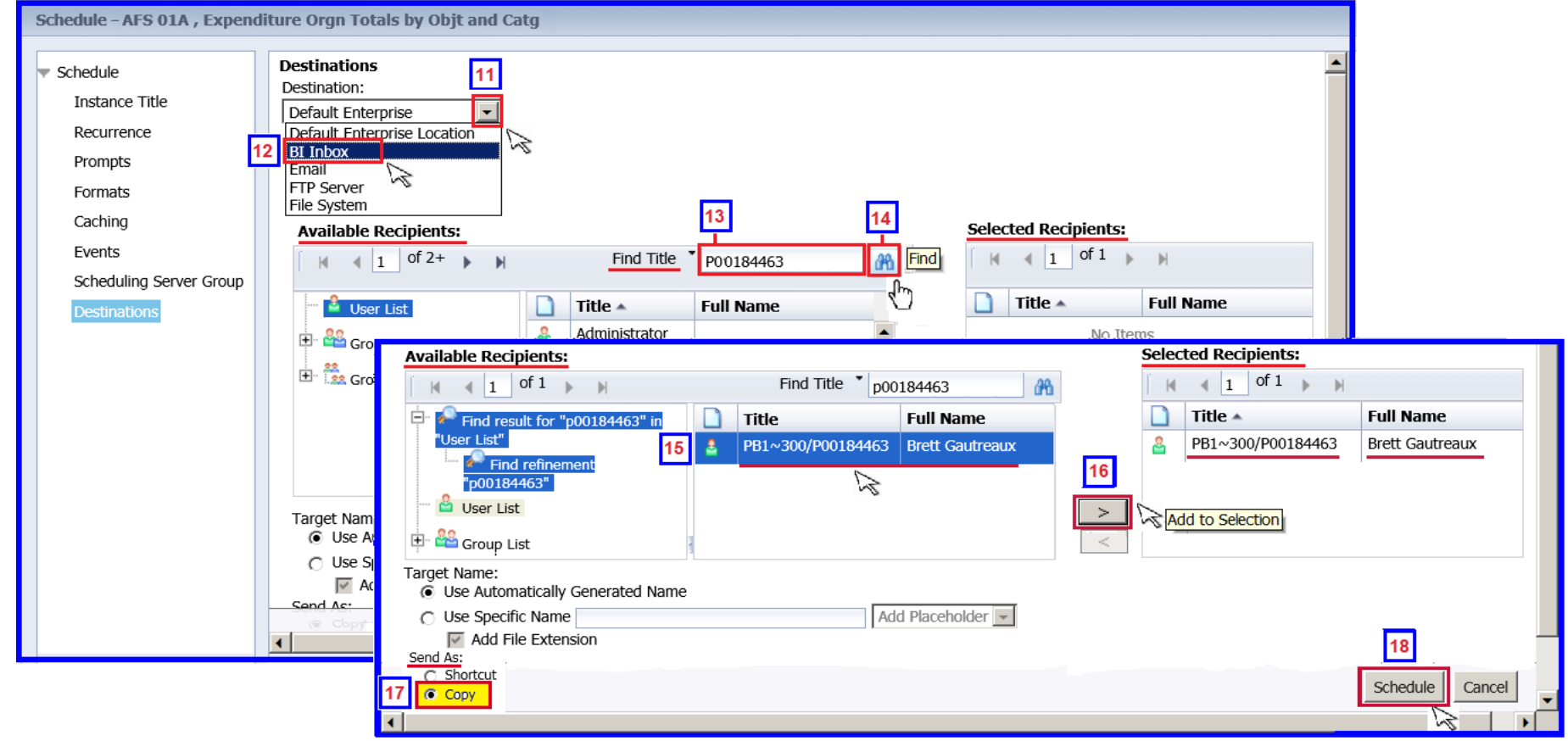

### Basic Steps to Schedule a Webi Report **Page 1 and Australian Contract Page 5** of **7**

(Last Revised 2015-17-04)

The report's **the report's screen will be displayed.** Let Click **Recultive** . The report's **Status** window will be displayed. Confirm that the scheduling selections you made are listed here.

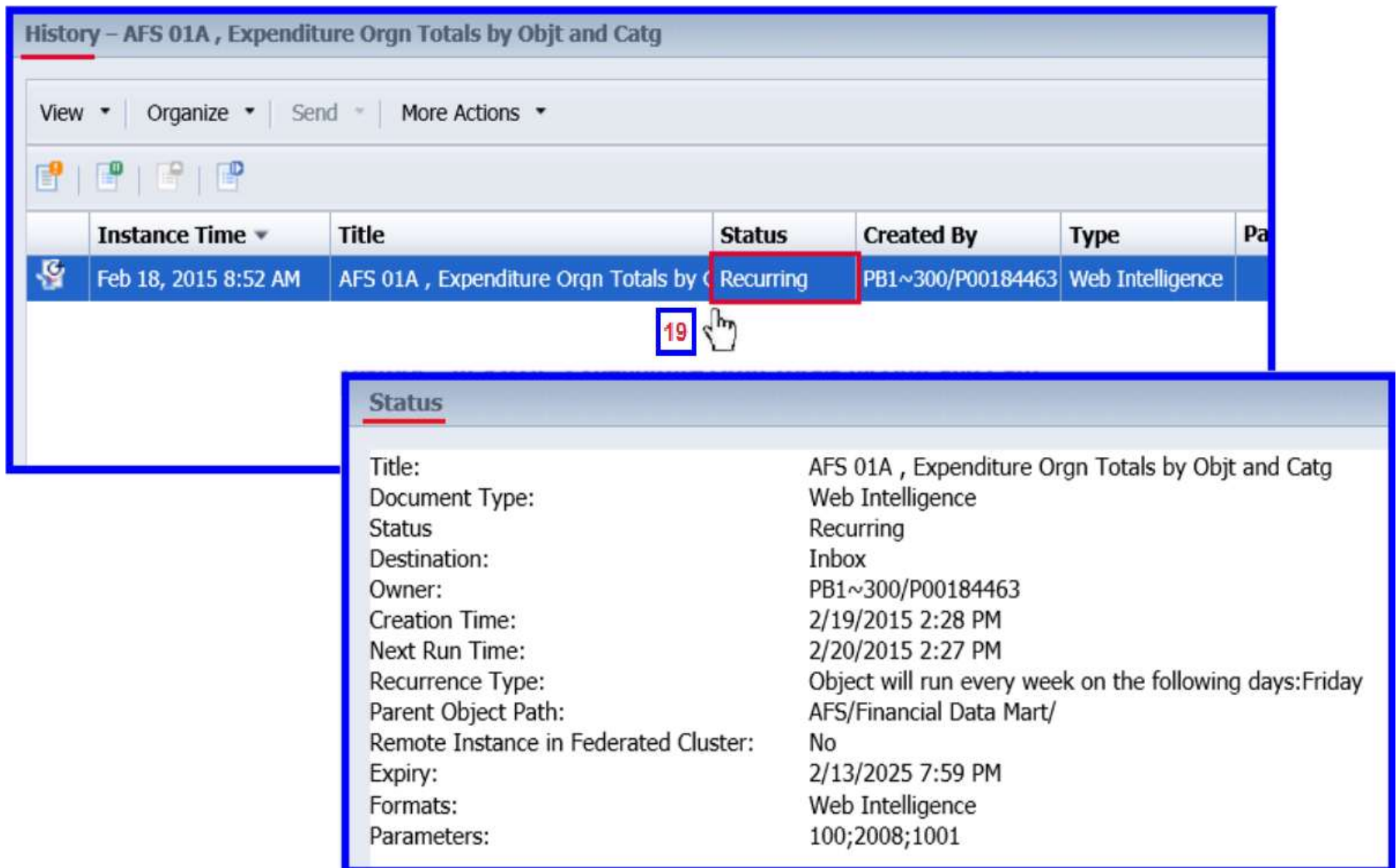

### Basic Steps to Schedule a Webi Report **Page 6** of **7** and Page 6 of **7**

(Last Revised 2015-17-04)

Setting the Destination to **`Email':** Repeat steps 1 through <sup>10</sup> as described above.

Click the down pointing arrowhead  $\blacktriangledown$  to the right of the 'Destinations:' prompt. From the dropdown list of options,

click . Enter your e-mail address on the '**From:**' prompt and the recipient's e-mail address in the '**To:**'

prompt. The other prompts (like 'Subject:' and 'Message') are optional. <sup>14</sup> Click Schedule . The report's **History** screen will be displayed.

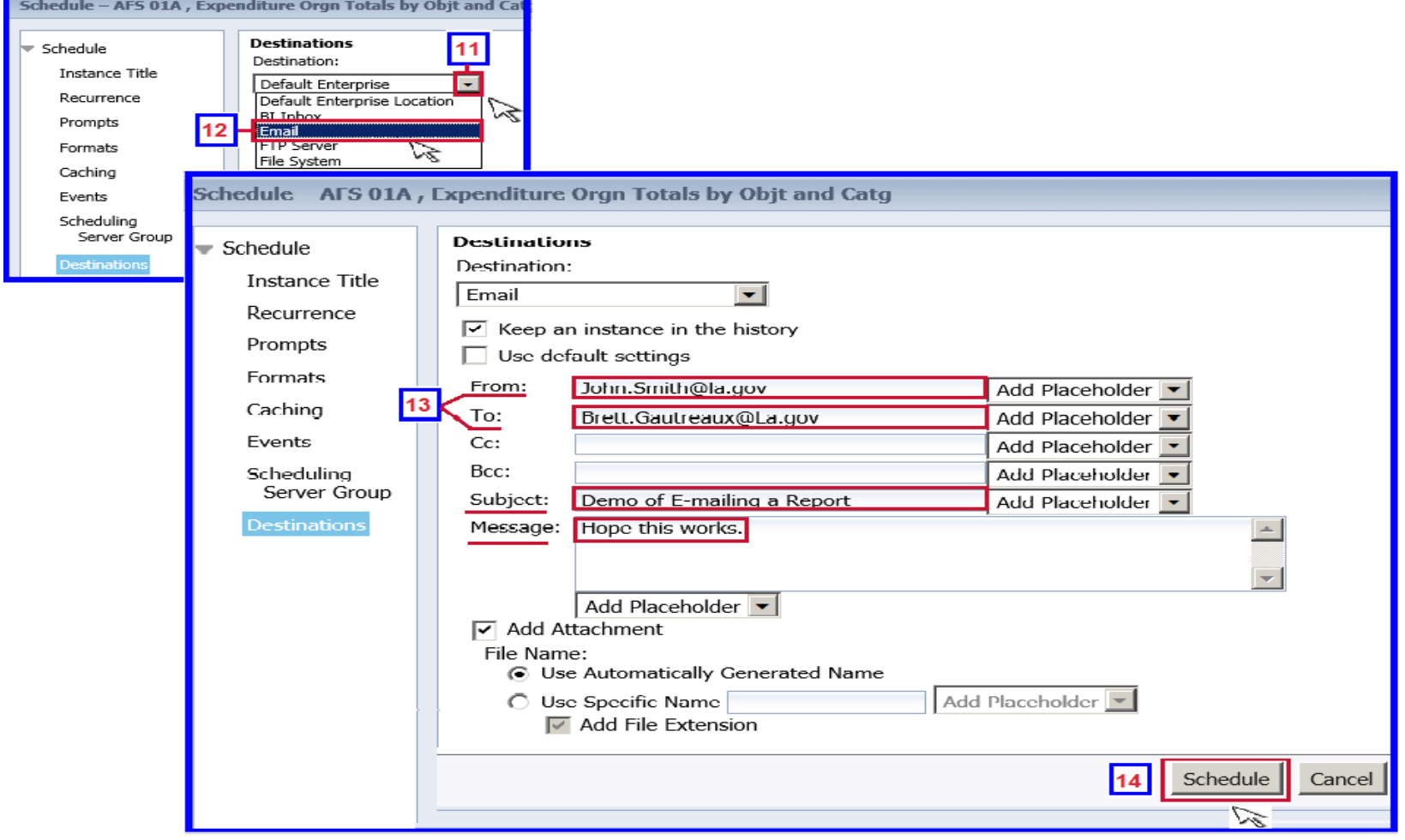

# Basic Steps to Schedule a Webi Report **Page 7** of **7** Page 7 of 7

(Last Revised 2015-17-04)

To **delete** a report's schedule: 1 open the **History** window, 2 right click on the report Instance with Recurring Status. 3 Move the mouse over Organize in dropdown list. 4 Click the Delete option that will pop-up on the right. The **Delete** confirmation window will display.  $\begin{bmatrix} 5 \\ \end{bmatrix}$  Click  $\begin{bmatrix} 0K \\ \end{bmatrix}$ 

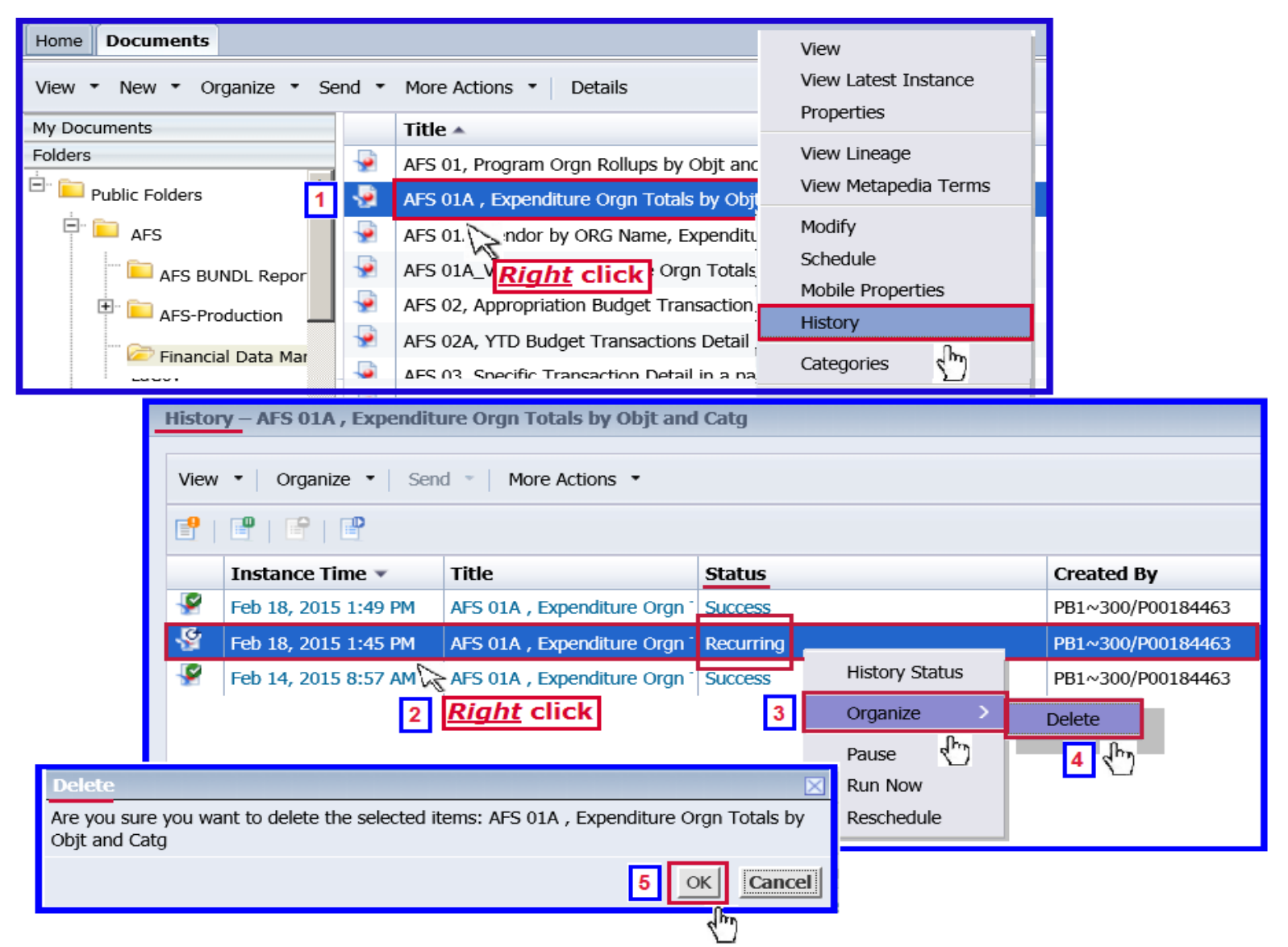